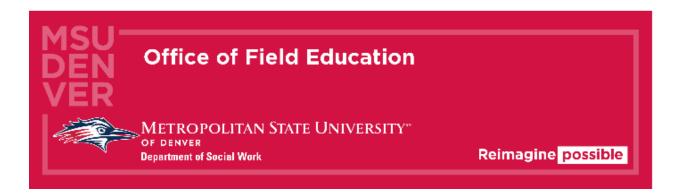

# Book of Sonia Student Guide

#### Introduction

The Department of Social Work and the Office of Field Education is excited to welcome you to the MSU Denver internship process. Sonia is a third-party database, used to collect student and internship details, expedite the internship process by providing a framework for student and agency contact interaction. We use it to keep track of all our students, contacts, FFLs, sites, forms, internship descriptions, and documents in one convenient place. By the end of this process, Students should be prepared to use Sonia to search and preference internships, fill out forms, schedule meetings with their supervisor, and accept internship offers.

#### **Table of Contents**

#### **Field Placement Search Process**

- The Field Placement Search Process
- The Tabs
- Completing your Placement Search Process Checks
- Signing Up for a Placement Meeting with your Placement Navigator
- After your Placement Meeting

#### Preferencing agencies and fielding offers

- Reviewing Referred Agencies
- Contacting Agencies
- Accepting an Offer from an Agency
- Field Application Form
- Completing your Confirmation Form
- Accepting an Internship Offer
- Accessing the field confirmation Form in Sonia

#### **Completing Field Work**

- Student Instructions for Completing the Learning Agreement
- Completing the student portion of the Field Evaluation
- <u>Submitting the Evaluation</u>

#### Field Placement Search Process

#### The Field Placement Search Process

- 1. Signing off that you attended an information session in the Checks tab.
- 2. Complete your Field Application in Sonia
- 3. Signing up for a Placement Meeting with your Placement Navigator
- 4. Reviewing and preferencing agencies prior to your meeting \* optional
  - a. \*MSW Concentration students are not required to meet individually with their Placement Navigator before having their preferences approved.
- 5. Reviewing the agencies that you will be applying to and preparing your application materials to be submitted beginning on the date set by the Office of Field Education.

#### Starting Sonia

To access Sonia, you will need a web (internet) browser (e.g., Chrome, Firefox, Internet Explorer) and internet access.

#### Signing In & Setting Your Password

Navigate to the Sonia Online homepage for MSU Denver at the following link: https://metro.sonialive.com.

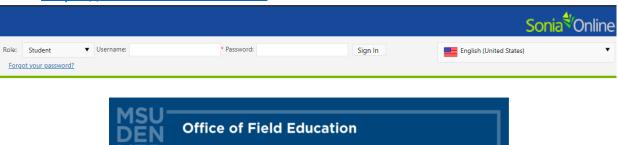

Welcome to MSU Denver Social Work's Sonia Field Database!

Reimagine possible

METROPOLITAN STATE UNIVERSITY

Department of Social Work

Students can access their Sonia account by logging in with their MSU Denver username Field agencies can access their Sonia account by logging in with their email address.

If this is your first time logging in, click the "Forgot Password" link.

(Make sure to check your junk/spam folder for an email from Field to reset your password after submitting your request)

Questions/Troubleshooting can be sent to field@msudenver.edu

Login with the same MSU Denver User ID you use to log in to your email and the student hub. (ex. John Smith's email address is jsmith@msudenver.edu 

Username is 'jsmith')

To set up your password, click on "Forgot Password?"

Forgot your password?

#### This will open up the following page in your browser:

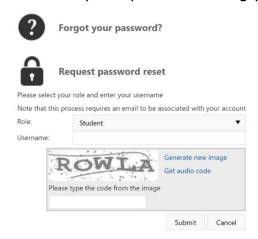

#### Select your role as "Student":

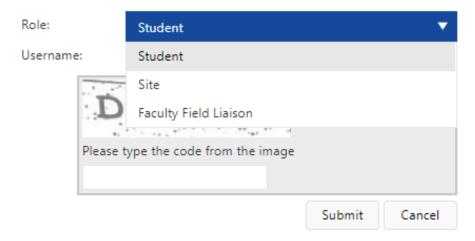

Once you have selected your role, enter your username and put in the Captcha code, then press "Submit" when you are finished putting in your information.

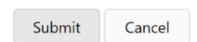

An email will be sent to your MSU Denver email address with a link to set your password. Make sure to check your spam/junk mail folder if you do not see the message in your inbox.

Once you have set your password, you will be directed to the login page.

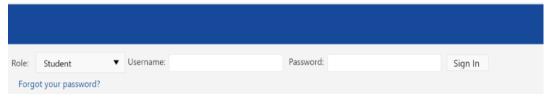

Ensure the 'Role' is set to 'Student' again, then enter the password you just created and your MSU Denver User ID and click 'Sign In'.

#### The Tabs

 Home
 Students
 Placements
 Data
 Forms
 My Details
 Documents
 School Documents
 Site Details

The screenshot above are the sections of Sonia which you will primarily be using:

- Checks is where you will see the outline of the steps that you need to complete during the field placement search process.
- Placements

  Placements is where you will find the group that you are in (i.e., BSSW, MSW Foundation, MSW Concentration, etc.).
  - This is where you will be able to search for agencies and access your preferences.
- Forms Forms is the section you will use to access and fill out any forms that are required to move through the field placement process.
  - You will be able to find your Field Placement Application, Learning Agreement, and Evaluation in this tab.
- Placement Meetings
  Placement Meetings is where you will be able to sign up to meet with your Placement Navigator.

You can sign out of Sonia by clicking the exit door (the rectangle with the right arrow) on the right side of the screen.

# Completing Your Placement Search Process Checks

- 1. Visit the Checks tab.
- 2. Once there, you will see a section listed Field Search Process Checks with a series of activities (checks) that will need to be completed throughout your field placement search process.

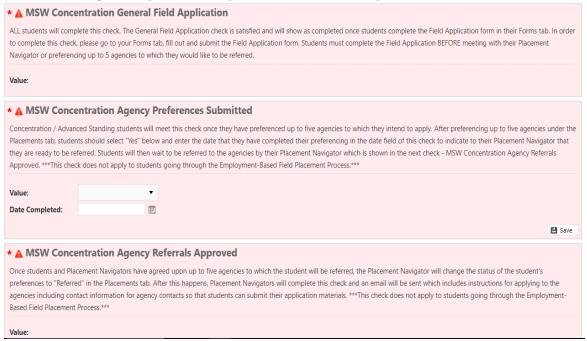

3. The first check is the Field Search Information Session.

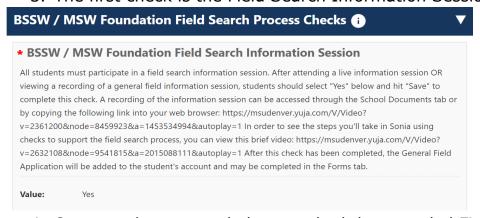

4. Once you have attended or watched the recorded Field Information Session you can meet this check by selecting the value "yes" for the box marked "Field Search Information Session". Then click "Save" and refresh.

#### The box should now resemble the following:

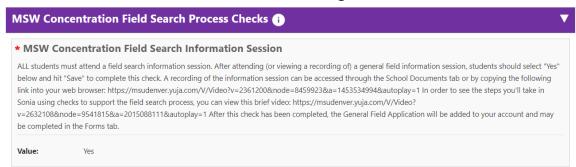

Once you have met this check, you will receive an automated message from the field@metro.sonialive.com to your MSU Denver email address. The email will provide guidance regarding your next steps.

#### Field Application Form

The next student check to complete is the Field Application form:

# MSW Concentration General Field Application ALL students will complete this check. The General Field Application check is satisfied and will show as completed once students complete the Field Application form in their Forms tab. In order to complete this check, please go to your Forms tab, fill out and submit the Field Application form. Students must complete the Field Application BEFORE meeting with their Placement Navigator or preferencing up to 5 agencies to which they would like to be referred. Value:

The Field Application Form needs to be submitted to the Field Education Office prior to your meeting you your Placement Navigator. This allows the Placement Navigator to have some background information about the student and what types of agencies they are interested in working with. To access the application form:

- 1. Click on Forms Tab.
- 2. Click on the red EDIT button on the Field Application form.
- 3. The Form will open up in your browser. Fill out the form to the best of your ability and press "Save Draft if you need to pause and come back to it, and "SUBMIT" when you have finished.
- 4. At the bottom of the Form, it should read "Form successfully actioned by [your name] on [date] at [time]" in green text. If a required field was not answered, it will be indicated in red text below the 'Save' button.
- 5. In the forms tab, the Field Application will appear with both Completed areas marked as '1 of 1'

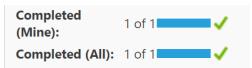

In the Checks tab the Value for the General Field Application should show as "Yes" once the form has been submitted.

#### \* MSW Concentration General Field Application

ALL students will complete this check. The General Field Application check is satisfied and will show as completed once students complete the Field Application form in their Forms tab. In order to complete this check, please go to your Forms tab, fill out and submit the Field Application form. Students must complete the Field Application BEFORE meeting with their Placement Navigator or preferencing up to 5 agencies to which they would like to be referred.

Value: Yes

# Signing Up for a Placement Meeting with your Placement Navigator

After completing the Field Application, you will sign up for a meeting time with your Placement Navigator. Your Placement Navigator will be listed in the on your Sonia home page on the right side.

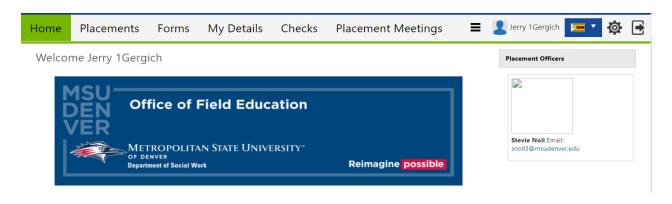

- 1. Click on the Placement Meetings tab
- 2. You will see all your Placement Navigator's available meeting times listed by date.

Placement Meetings

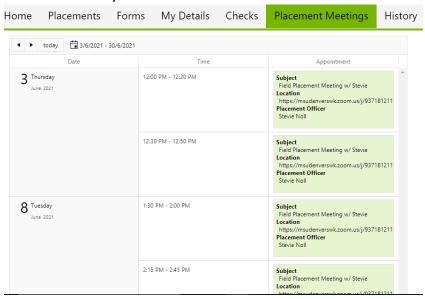

3. Click on the Select button on the meeting that you would like to schedule with your Placement Navigator.

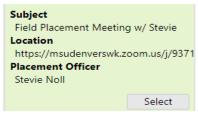

4. The meeting will appear on the right side of the page.

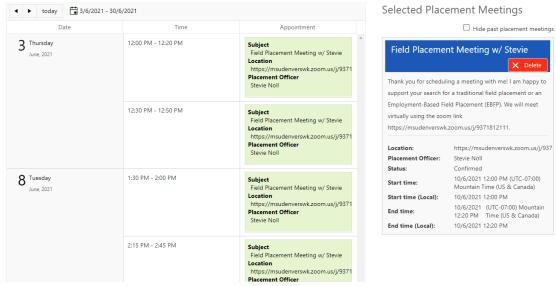

a. Please review the saved meeting for any important details about the meeting (ex: via phone, email for Zoom information, etc.)

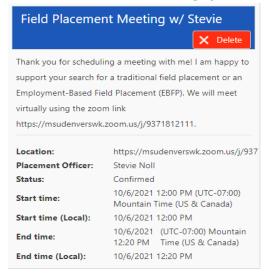

5. You can only make appointments up to 24 hours before the scheduled meeting time and can only cancel the meeting through Sonia up to 24 hours prior to the scheduled meeting time. Any need to cancel a meeting inside of 24 hours will need to be communicated via email to your Navigator. Please contact your Placement Navigator if you have any questions or concerns about your placement meeting.

#### After your Placement Meeting

Once you have met with your Placement Navigator and your top agencies have been referred to you, you will receive an email detailing your next steps in the process. You can then take that time to start preparing your resume and cover letter. You will receive an additional email from the Office of Field Education that contains contact information for the agencies on the date that you may begin applying to agencies. **Students are not allowed to begin applying for internship prior to notification by the Office of Field Education.** 

# \* MSW Concentration Field Search Information Session ALL students must attend a field search information session. After attending (or viewing a recording of) a general field information session, students should select "Yes" below and hit "Save" to complete this check. A recording of the information session can be accessed through the School Documents tab or by copying the following link into your web browser: https://msudenver.yuja.com/V/video? v=2361200&node=8459923&a=1453534994&autoplay=1 In order to see the steps you'll take in Sonia using checks to support the field search process, you can view this brief video: https://msudenver.yuja.com/V/video? v=263210&node=9541815&a=2015088111&autoplay=1 After this check has been completed, the General Field Application will be added to your account and may be completed in the Forms tab. Value: Yes \* A MSW Concentration General Field Application ALL students will complete this check. The General Field Application check is satisfied and will show as completed once students complete the Field Application form in their Forms tab. In order to complete this check, please go to your Forms tab, fill out and submit the Field Application form. Students must complete the Field Application BEFORE meeting with their Placement Navigator or preferencing up to 5 agencies to which they would like to be referred. Value:

If you have any questions about the Field Placement Search Process, please reach out to your assigned Placement Navigator. If you have any questions about the Sonia database system, reach out to <a href="mailto:field@msudenver.edu">field@msudenver.edu</a>.

Note: When you have completed the initial part of the field placement search process your checks should show a value of Yes. The only check you will be unable to complete at this stage is the Field Confirmation Form which will be required after you have accepted an offer with an agency.

#### Preferencing agencies and fielding offers

You will be notified by the Office of Field Education when you may begin using Sonia to research potential agencies and preference (select) your top agencies that you are interested in. Save your preference list prior to your Placement Meeting, so that you and your Placement Navigator can review and approve your preferences. You can begin applying to the agencies only after you have been referred to by your Placement Navigator.

- Placements
  1. Click on *Placements* tab.
- 2. Preferences Click on *Preferences* this button will be visible once preferencing is available.

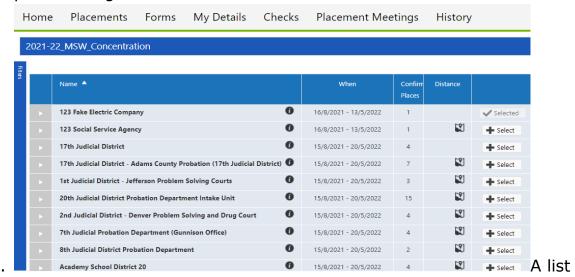

of agencies will populate, and details can be accessed by clicking on

the cell next to the left of the agency's name.

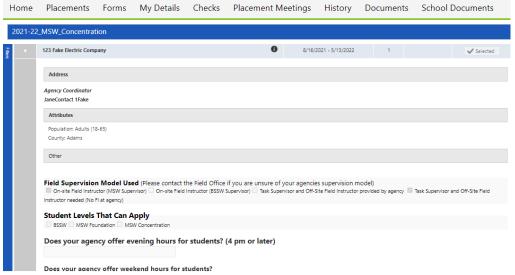

4. To search for agencies with specific criteria (student level, sector, population, site type, county)

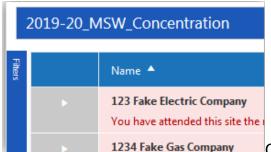

- Click on the *Filters* button on the left-hand side and you can "dock" the filter section by clicking on the pin button. This will adjust the page so you can view both the list of agencies and the filter section.
- 6. To "preference" an agency, click on the "Select" button on the agency's row.
- 7. The agency will be added to the Preference list that is on the righthand side of the screen. You can move agencies in this list to better reflect your top 5 agencies in order of preference.
- 8. MAKE SURE TO SAVE before exiting.
- 9. You will be sent an email after your placement meeting notifying you when your top 3 placements have been approved.
- 10. Please contact your Placement Navigator if you update your preferences list.

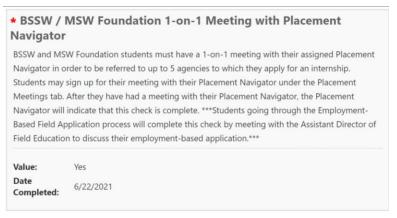

Once you and your Placement Navigator have met, they will mark off your 1-on-1 Meeting check.

## Reviewing your Referred Agencies and Applying for Internships

Click on the "Placements" tab

**Placements** 

On the right side of the placement group for your academic year click on the red "Details" Button.

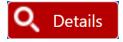

The agencies to which you were referred by your Placement Navigator will be listed below.

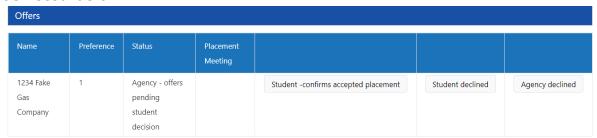

Return to the placements page and click on the purple "Preferences" button.

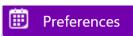

This should take you to the list of agencies. To the left of the list is the "Filters" tab. Type in the name of the agency(s) that you have been referred to complete a search.

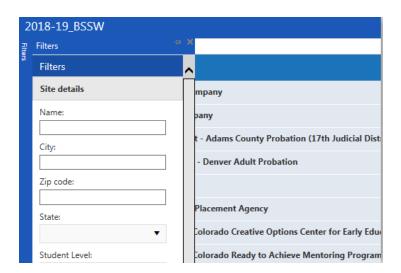

To the right of the filters tab the agency should appear. Click on the agency profile to see their information so you can begin to do your initial research for your résumé, cover letters, and possible interviews.

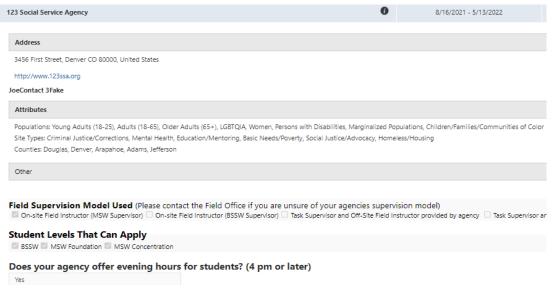

#### **Contacting Agencies**

The Office of Field Education will notify you of the date after which you may begin applying to the agencies where you have been referred. The agencies' contact information will be included in an email that was sent by your Placement Navigator. Unless indicated otherwise, you will apply to each of the agencies by emailing your résumé and cover letter to the agency contact. You may **ONLY** contact agencies that you have been referred to through your field placement meeting. Agencies will not be able to offer you

a position through Sonia unless you have been referred to them by your Placement Navigator.

#### Accepting an Offer

Once you have interviewed agencies, you will start receiving offers for suitable internship positions. Agencies will communicate with you directly via call or email to offer you the position.

Once you have accepted an offer at an agency, the agency contact will then send you an internship offer through Sonia for you to accept. In the Details section of that Placement group, you will see that your status has been changed from "Referred" to "Agency offered pending student decision."

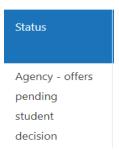

To accept or turn down this request please select one of the status options. You may either select "Student accepted placement" or "Student declined". This will **Allocate** you to your internship site.

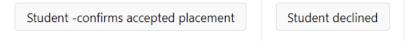

If you receive an offer through Sonia and you have already accepted an offer with another agency, please *first communicate directly with the agency contact* to inform them of your decision not to accept their offer.

After you have had this communication, you can also designate this in Sonia. Once you have committed to an agency, you may not accept an offer from another agency afterwards. This is considered unprofessional and can damage both your professional reputation as well as that of MSU Denver's Social Work Department in the social work community.

Note: Once you have committed to an agency, you may not accept an offer from another agency afterwards. This is considered unprofessional and can damage both your professional reputation as

well as that of MSU Denver's Social Work Department in the social work community.

#### **Completing your Confirmation Form**

Once you have accepted an offer from an agency you will need to complete the Confirmation Form in SONIA to notify us as to who will be your designated Field Instructor and/or Task Supervisor.

Please contact the Field Office at <u>field@msudenver.edu</u> if you have any questions.

#### 1 - Select Your Field Confirmation Form

- a. In your Sonia account, click on the FORMS tab.
- b. Select: Field Confirmation Form for the appropriate semester
- c. Click the "Edit" button to access the form.

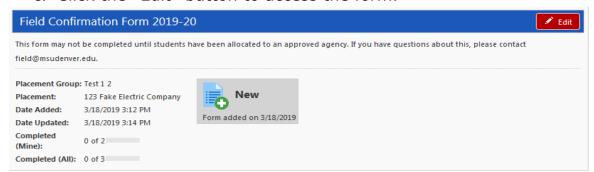

\*If you are <u>unable</u> to click on the *red Edit button* it means you have not been allocated to your agency. You must accept the offer from the agency in Sonia to be allocated to the agency. If you have accepted an offer from your agency in Sonia and are still unable to edit the form, please contact <u>field@msudenver.edu</u>.

#### 2 - Fill Out Field Confirmation Form

The Field Confirmation Form contains the following sections:

- I. Student Information
- II. Agency Information Please be sure to update incorrect Agency Information if necessary
- III. Field Instructor Information
- IV. Task Supervisor Information (if applicable)

V. Special Circumstances and Agreements You may only edit fields with the pencil icon next to it.

If you do not know the information for Section III and/or IV, you may leave this blank and submit to your agency.

After you click **SUBMIT to Agency**, the primary contact at your agency will automatically receive an email alerting them to complete the form. This email will be sent to the contact person listed in Section II of the form. This person can forward the email to other contacts in the agency if needed.

#### 3 - Agency Completes Field Confirmation Form

The agency MUST review your Field Confirmation Form **before the deadline** set and communicated by the Office of Field Education.

The agency will make edits, and click "Submit," which will send the form back to you for final approval. You will receive an email notifying you that the agency has completed the form.

#### 4 - Student FINALIZES Form

Review and make any edits needed, and click "Student Final SUBMIT" to send the finalized form to the Office of Field Education by the designated deadline.

If you still do not have your Field Instructor and/or Task Supervisor information by this point, you may save the form as a draft. Once you have the missing FI/TS information, you may complete the form and click "Student Final SUBMIT" no later than the beginning of the fall semester. Edits made AFTER submitting will not be recognized by the Field Office. Instead, email your changes to field@msudenver.edu.

#### **Completing Field Work**

## Student Instructions for Completing the Learning Agreement

#### 1. Accessing your Learning Agreement Form

- a. Log in to your SONIA account.
- b. Click on the Forms Tab.
- c. Select the Learning Agreement and Evaluation Form for the appropriate semester and click the red "Edit" button to begin editing your Learning Agreement.

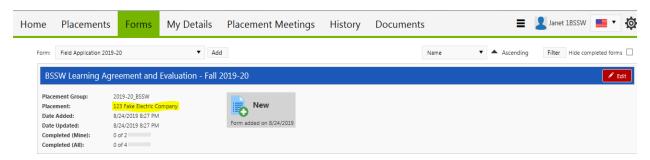

Note: Double check on the left side of the attached form that your correct field placement site is listed. If your current field placement agency is not listed, please contact the Office of Field Education at field@msudenver.edu

d. The Learning Agreement contains the nine Council on Social Work Education competencies and the listed practice behaviors that students are expected to exhibit throughout their internship. Under each competency, you will write out your proposed learning activities that you plan to complete to meet the listed practice behaviors. These outlined learning activities will help you as a student and your supervisor(s) in completing the field evaluation later in the semester.

e. The guidelines for completing the Learning
Agreement are outlined on the far-left purple
column in the instructions table on the form.

**Learning Agreement Instructions -**\* To be completed September 2020 Student: At the beginning of the semester, enter your projected supervision plan, your COVID-19 contingency plan, and outline your learning activities for each competency and the associated practice behaviors (PB), according to the guidelines below. Click the **SAVE DRAFT** button at the bottom of the form periodically to save your work. Click the **Student Learning Agreement 1st** 

f. Enter in information in all areas of the form that are purple and that have a pencil icon with a red asterisk \* sign. You should refer to the competency description listed above the text boxes and the individual practice behaviors (PB) to develop your planned learning activities.

#### Completing the student portion of the Field Evaluation

- 1. The Field Evaluation contains the nine Council on Social Work Education (CSWE) competencies and the listed practice behaviors that students are expected to exhibit throughout their internship. Under each competency, you will evaluate your skill level for each corresponding competency and practice behavior.
- The guidelines for completing the student portion of the evaluation are outlined in the middle, blue column in the instructions table on the form.

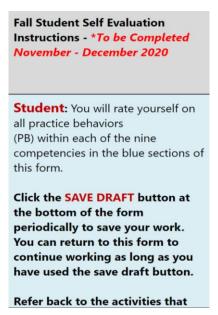

a. Students will enter in the hours that they have completed at the beginning of the evaluation process. There is an area next to the hours entered where students can describe their plan for completing their remaining internship hours for the semester if they have <u>not yet</u> completed the required number of field placement hours.

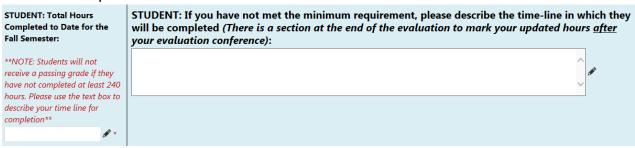

- b. Students will rate themselves on the competencies and complete all areas of the form that are **blue** and that have a pencil icon with a red asterisk \* sign. You should refer to the completed Learning Agreement sections of the document to assess your progress with the nine social work competencies.
  - i. Please review the rating scale guide at the beginning of the evaluation form prior to beginning your self-evaluation.

#### Competency 1 Ratings

| РВ  | Description                                                                                                    | Student Rating                  | Field Instructor and/or Task<br>Supervisor Rating |
|-----|----------------------------------------------------------------------------------------------------|---------------------------------|---------------------------------------------------|
| 1.1 | Demonstrates understanding of the complexities inherent when resolving ethical conflicts as an integrative practitioner                                                   | ● EE ○ ME ○ AE ○ DE ○<br>NO 🎤 * | ○ EE ○ ME ○ AE ○ DE ○<br>NO 🎤 *                   |
| 1.2 | Uses supervision and peer consultation to engage in reflective and reflexive practices                                                                                    | O EE ● ME O AE O DE O<br>NO **  | ○ EE ○ ME ○ AE ○ DE ○<br>NO 🎤 *                   |
| 1.3 | Demonstrates effective oral and written communication to convey professional viewpoints;<br>Communicates effectively with other professionals to coordinate interventions | OEE ● ME OAE ODE O<br>NO 🎤 *    | ○ EE ○ ME ○ AE ○ DE ○<br>NO 🎤 *                   |
| 1.4 | Uses multi-disciplinary team approaches to completely assess and monitor treatment                                                                                        | OEE OME <b>● AE</b> ODE O       | ○ EE ○ ME ○ AE ○ DE ○<br>NO 🎤 *                   |
| 1.5 | Use technology ethically and appropriately to facilitate practice outcomes                                                                                                | OEE <b>™E</b> OAE ODE O         | ○ EE ○ ME ○ AE ○ DE ○<br>NO 🏂 *                   |

ii. Students will add comments if needed for any rating that that is either a *Does not meet expectations (DE)* or *No opportunity (NO)* in the comments section below the competency.

| Competency 1: Fall Student Evaluation Comments (To save your comments at any time, scroll down to the bottom of the form, and click the Save Draft button next to Student 1st Submit.) |     | Competency 1: Field Instructor and/or Task Supervisor Comments (Optional unless there is a DE or NO rating) To save your comments at any time, scroll down to the bottom of the form, and click the Save Draft button next to Supervisor Evaluation Submit. |  |
|----------------------------------------------------------------------------------------------------|-----|----------------------------------------------------------------------------------------------------|--|
|                                                                                                    | , i | ĵ.                                                                                                    |  |

c. Students will then complete the Required Comments Section in blue towards the end of the evaluation form.

#### Required Comments Section

|                                                                                                    | Student's Comments     | Field Instructor and/or Task Supervisor<br>Comments |
|----------------------------------------------------------------------------------------------------|------------------------|-----------------------------------------------------|
| Please comment on the student's strengths and successes during this evaluation period.                                                                                                    |                        |                                                     |
| 2. Please comment on any areas of growth that the student can work on.  ***Note: If a rating 'DE' was given on any particular practice behavior, strategies for improvement in those areas MUST also be included in the space provided. | \( \frac{1}{\sigma} \) | Ŷ.                                                  |
| 3. Are there any practice behaviors that have not been observed during this semester? What is the plan to address these practice behaviors in the coming semester?                                                                      |                        | Ĵ.                                                  |

#### Submitting the Evaluation

a. Once the student has completed their self-evaluation for all of the nine social work competencies and the required comments section, they will click on the "Student Evaluation 1st Submit" button to submit the evaluation to their supervisor(s) for review.

Student: After you have rated yourself on all competencies, click the "Student 1st Submit" button below. Your evaluation will show 1 out of 4 steps completed

Save Draft Student Evaluation 1st Submit

b. Once supervisor(s) have completed their portion of the evaluation, they will submit the form back to the student for the evaluation conference.

#### 3. Field Evaluation Conference

- a. Once both the student and supervisor(s) complete the evaluation, they will meet to discuss the results of the evaluation.
- b. The student will then complete the Post-Evaluation Conference Comments section on the evaluation form and enter their completed hours at the end of the evaluation process (this will most likely be the end of the semester).

**Fall Semester Student Post Evaluation Conference Comments** 

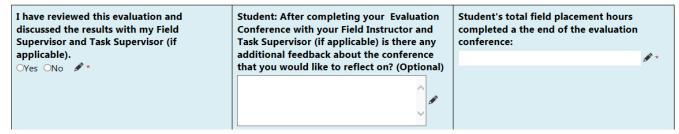

c. Once the student has completed the Post-Evaluation Conference Comments section they can click on the "Student Evaluation Final Submit" button to submit the form to your Faculty Field Liaison for final review. <u>Student:</u> After your Field Supervisor(s) have completed their ratings, and you have participated in an Evaluation Conference with your Field Supervisor(s), click the "Student Evaluation Final Submit" button below.

#### DO NOT CLICK THE STUDENT EVALUATION FINAL SUBMIT UNTIL AFTER YOUR EVALAUTION CONFERENCE.

The evaluation will show as 3 out of 4 steps completed once you submit. The form will then be sent to your Faculty Field Liaison (FFL) for grading. Once your FFL has graded your evaluation your form will show 4 out of 4 steps completed.

Save Draft Student Evaluation Final Submit

d. The Faculty Field Liaison will review the Field Evaluation and take that into account for the student's Field Experience grade for that semester. Remember: Field Evaluations are reviewed for a Pass/Fail grade.

Notes: You can track the progress of the form by looking at the "Completed Steps" indicated next to the Field Evaluation Form, and you can review your Field Evaluation at any time by going to the Forms tab in your Sonia account. Use the Learning Agreement portions of the form that you and your supervisor(s) completed previously to help you complete the evaluation.

Please contact the Field Office at <a href="mailto:field@msudenver.edu">field@msudenver.edu</a> if you have any questions or issues with the form.